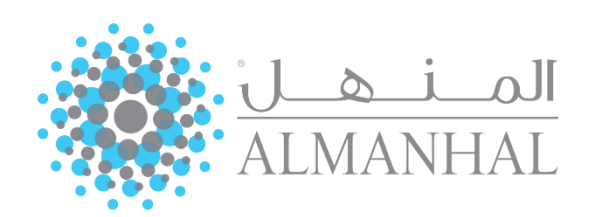

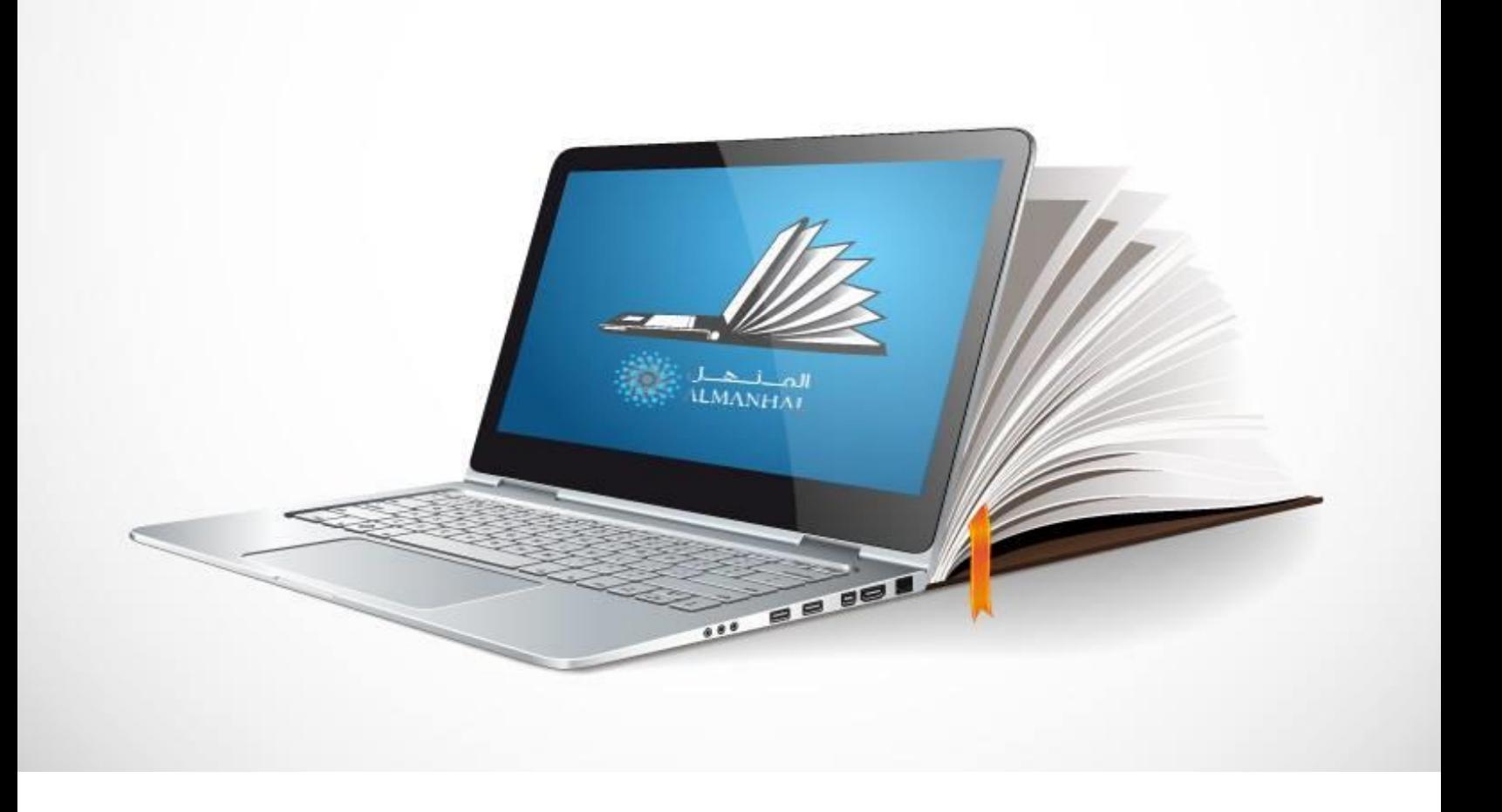

# **User Manual**

# **Table of Contents**

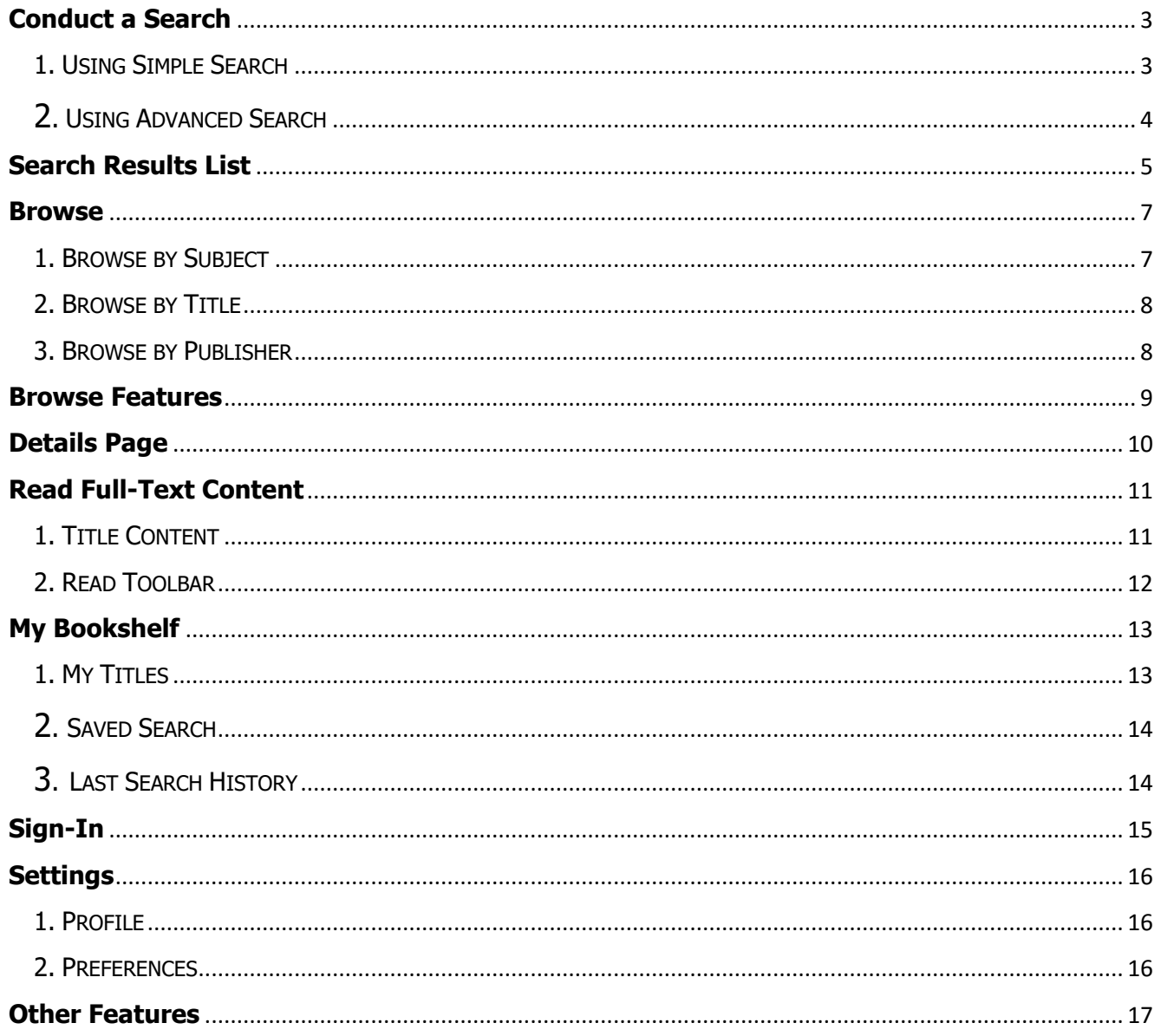

# <span id="page-2-0"></span>**Conduct a Search**

### <span id="page-2-1"></span>1. USING SIMPLE SEARCH

Search across multiple document types at once, by inserting a keyword, and filtering a search by Title, Author name, Subject or All.

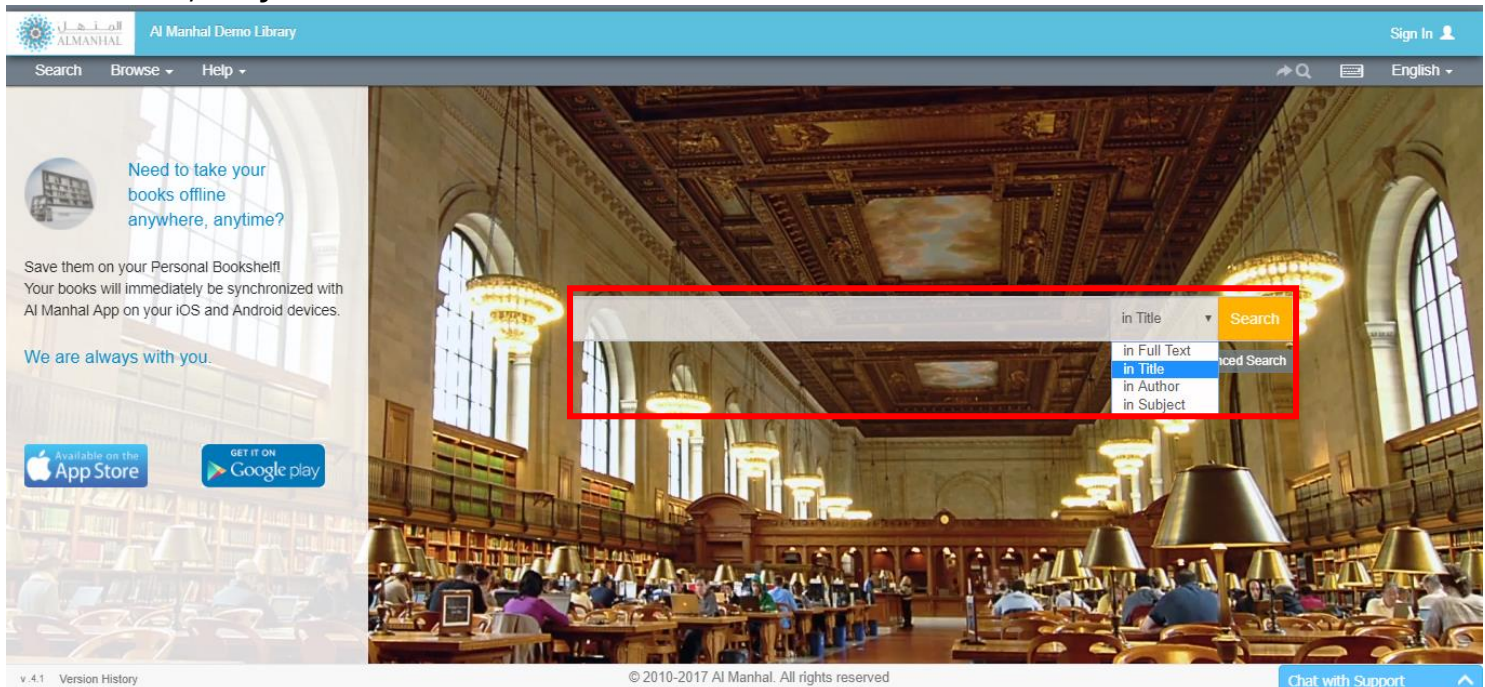

## <span id="page-3-0"></span>2. USING ADVANCED SEARCH

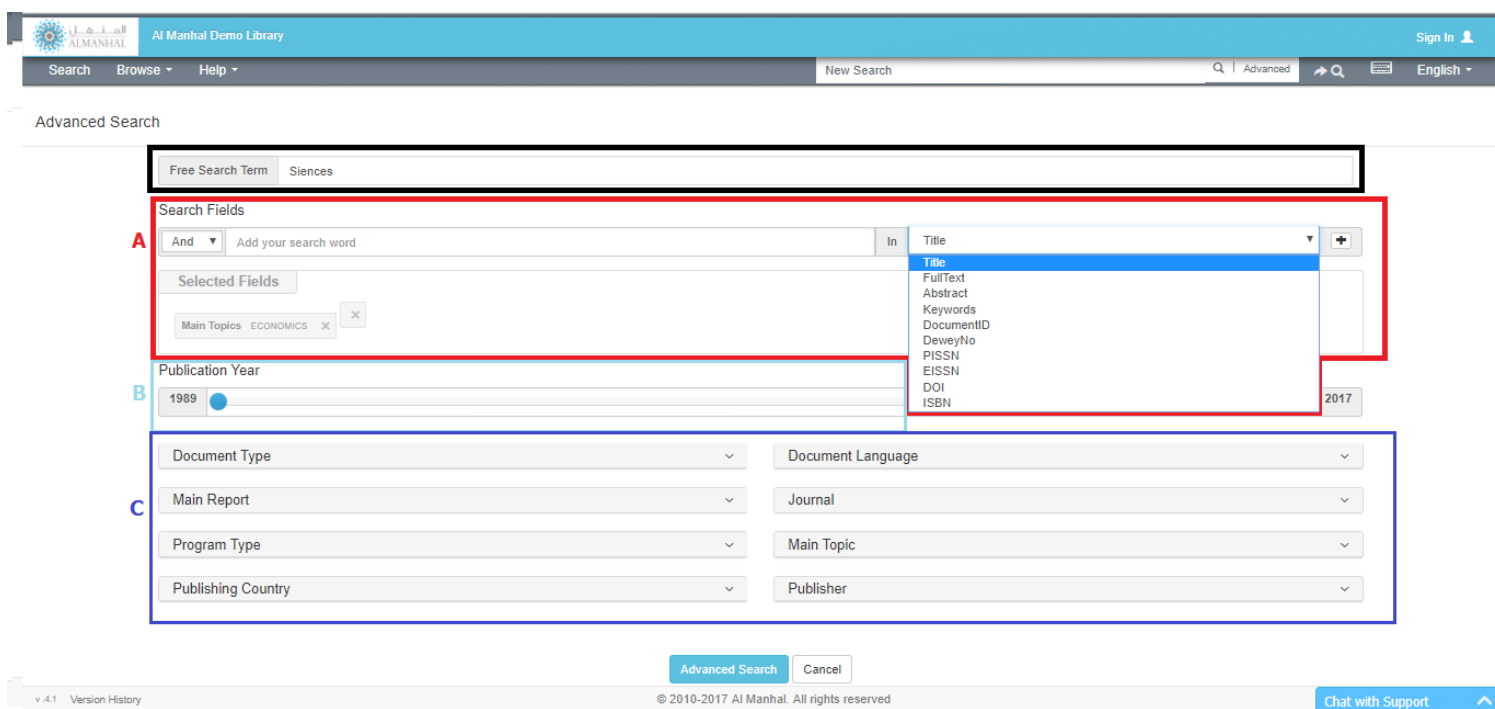

a. SEARCH FIELDS: Choose from the main details field in the dropdown list. Apply multiple filters by adding 'AND' between each item

b. PUBLICATION YEAR: Specify the desired search range between publication years. By default, the years cover the full-range

c. SEARCH FILTERS: Indicate one or more value(s) from the listed filters

**\*\*** FREE SEARCH TERM: Shows the Simple Search query user applied before visiting the Advanced **Search** 

# <span id="page-4-0"></span>**Search Results List**

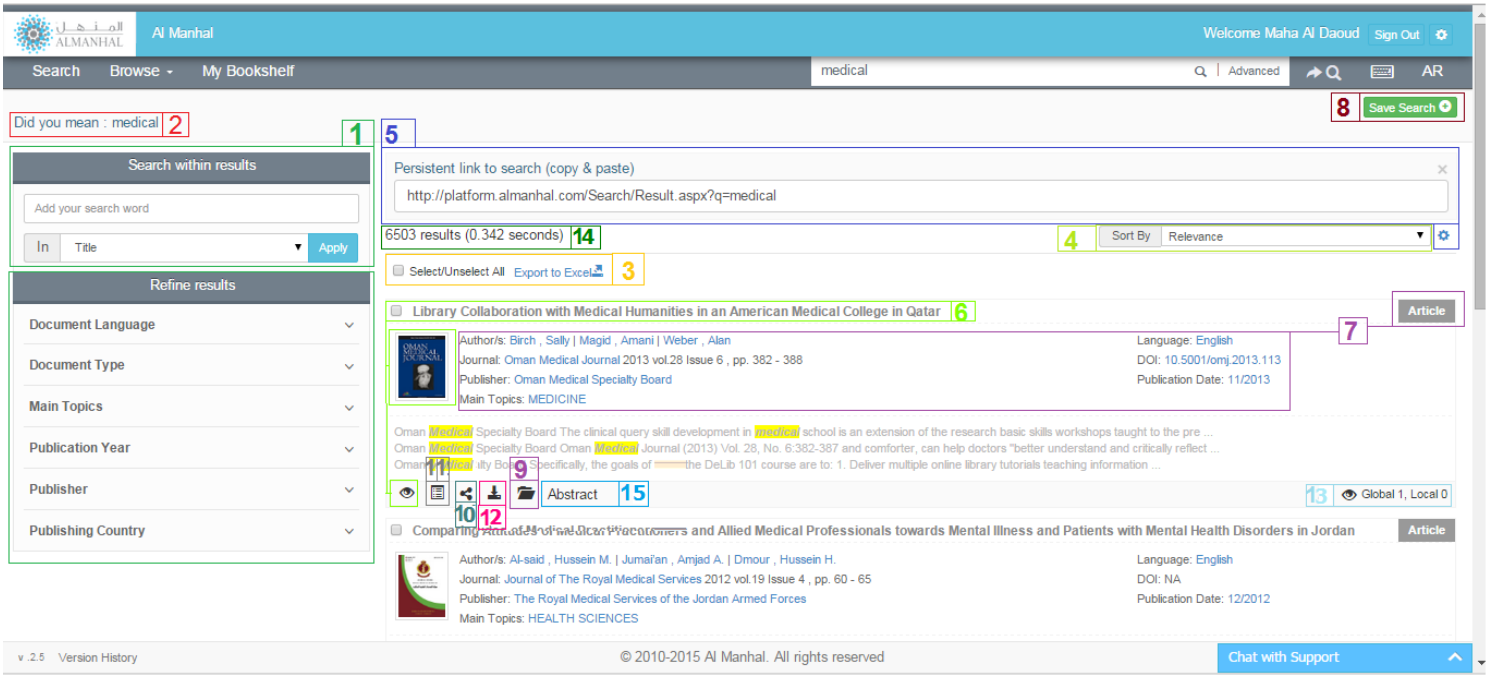

1. NARROWING RESULTS: Narrow results further by applying additional search options, or by choosing any of the options listed in the "Refine Results" box

2. DID YOU MEAN: Find and search correct words in place of misspelled ones from our built-in dictionary

3. EXPORT TO EXCEL: Save main information from search results into an automatically formatted excel sheet

4. SORT BY: Change the sorting criteria of results, in ascending or descending order, by Relevancy (default), or Author, Title, Publishing Date or Document Type

5. RESULT PERMALINK: Get the URL for current search results so users can share their search results with friends and colleagues

6. VIEW CONTENT: Open an item by clicking on the title, book cover or 'read' icon

7. TITLE INFORMATION: Read all key pieces of information about the title, and perform a search by clicking on any piece of information provided

8. SAVE SEARCH: Save search results for later on

 **[http://platform.almanhal.com](http://platform.almanhal.com/)** 9. ADD TO MY BOOKSHELF: Save titles into a personal bookshelf upon signing into the Al Manhal portal

- 10. SHARE using social media networks or a personal email
- 11. DETAILS: Get all the details relating to the title and abstract
- 12. DOWNLOAD CONTENT as a PDF format
- 13. VIEWS NUMBER: Observe the total count of views by one customer and all customers worldwide
- 14. SEARCH RESULTS COUNT: See total matches of applied search
- **15**. ABSTRACT: View the title's full-text abstract (if available)

## <span id="page-6-0"></span>**Browse**

Browse all content on the Al Manhal platform by Subject, Title or Publisher

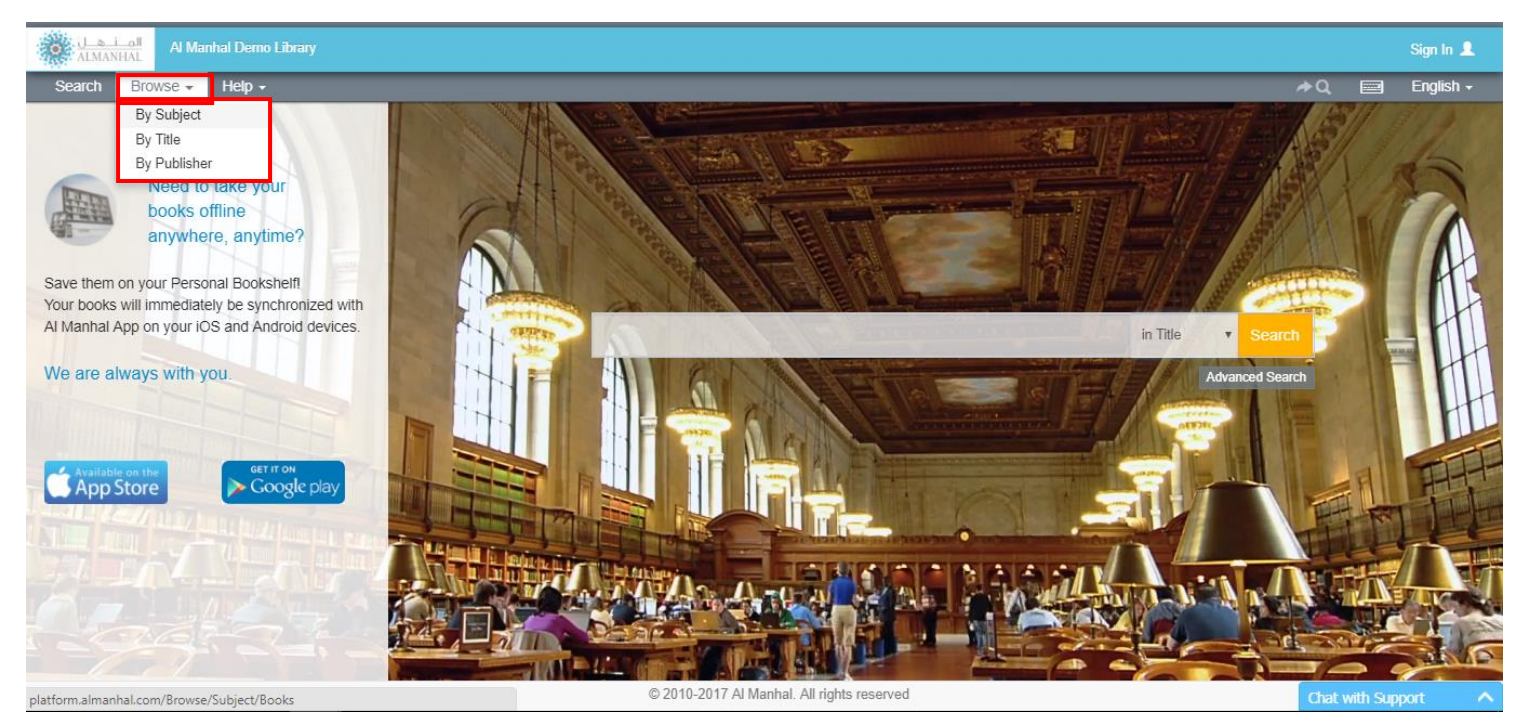

### <span id="page-6-1"></span>1. BROWSE BY SUBJECT

All titles on the Al Manhal Platform can be listed by document type (Books, Articles, Reports and Theses) in alphabetical order, subject order and by sub-subjects

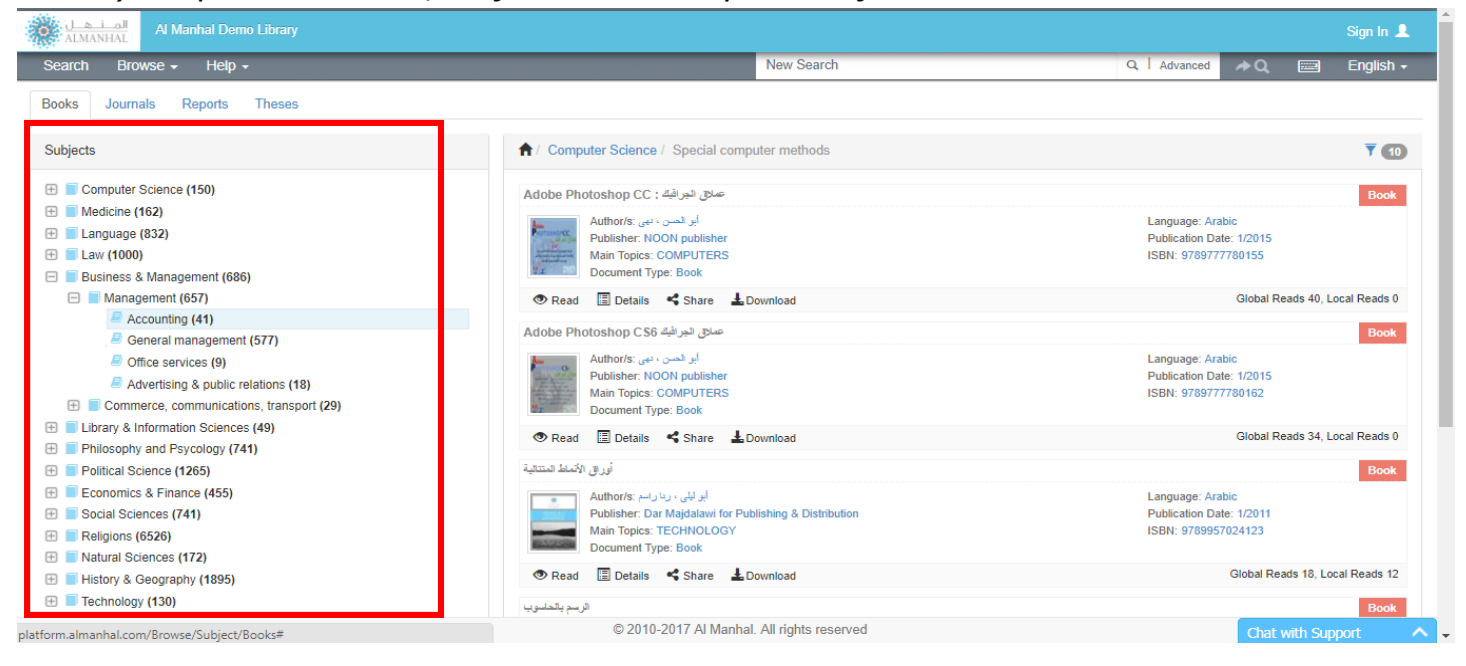

#### <span id="page-7-0"></span>2. BROWSE BY TITLE List titles of Journals or Reports Alphabetically

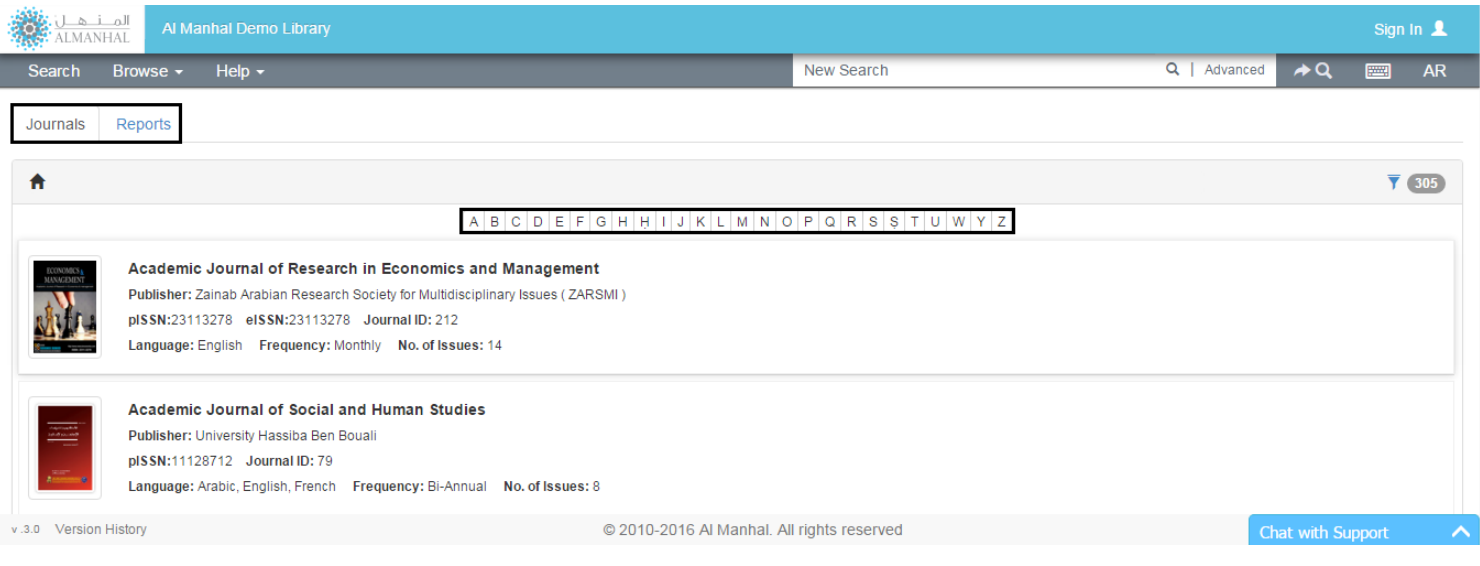

#### <span id="page-7-1"></span>3. BROWSE BY PUBLISHER

Browse books, Journals, theses and reports by their publisher name in alphabetical order, or document type

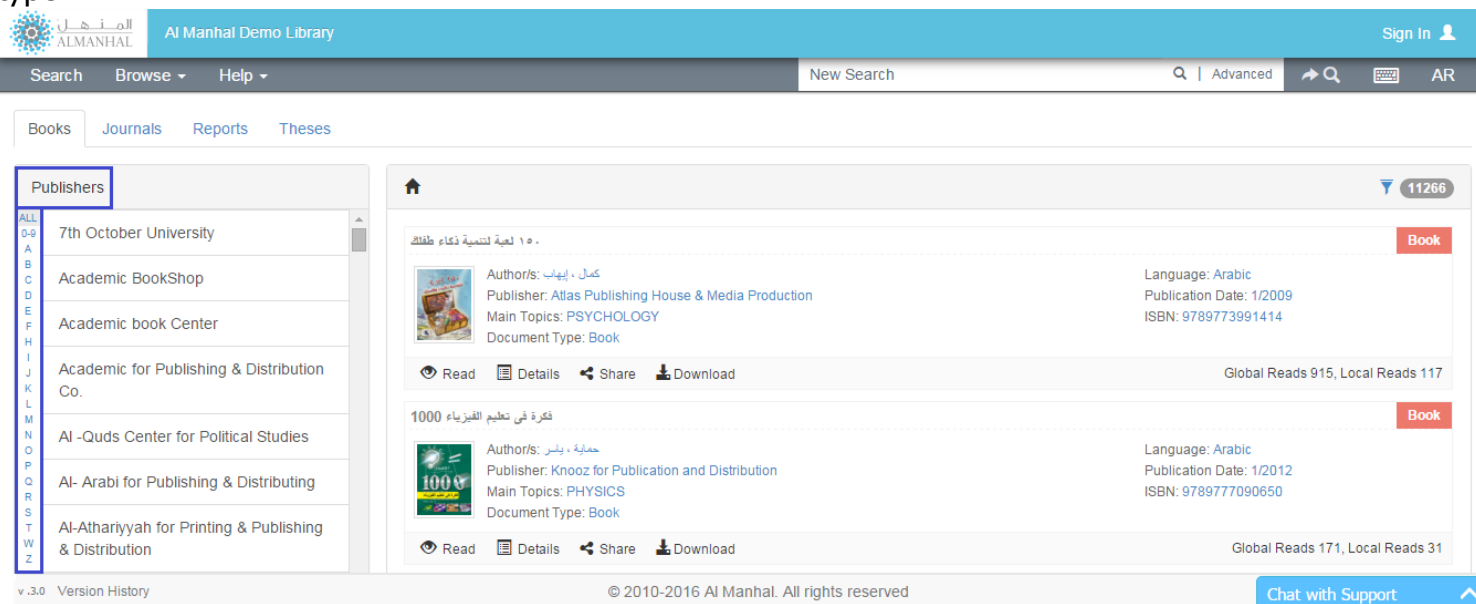

# <span id="page-8-0"></span>**Browse Features**

By using the Browse method, user will be able to:

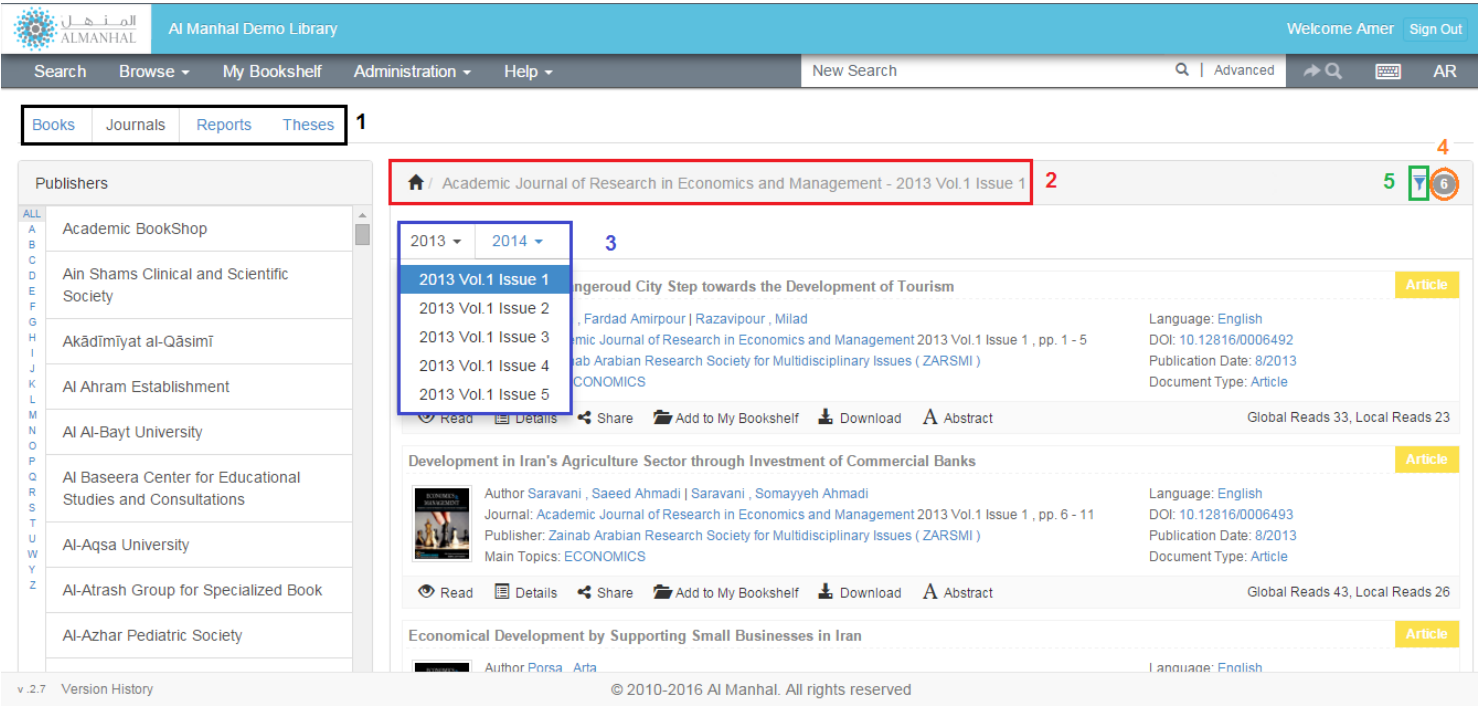

1. BROWSE BY DOCUMENT TYPE: Use separate tabs to browse documents in their different forms

- 2. SUBJECTS BREAD CRUMBS: Navigate back to the main subjects by pressing the 'home' icon
- 3. VOLUMES & ISSUES: Search through journal articles by volume and issue
- 4. TOTAL ITEMS: Find the total items of the chosen criteria

5. FILTER/SORT BY: Search by article, title and sort results according to the Title, Author, Publisher and Publication Date, in ascending or descending order

# <span id="page-9-0"></span>**Details Page**

Get detailed information about the selected title.

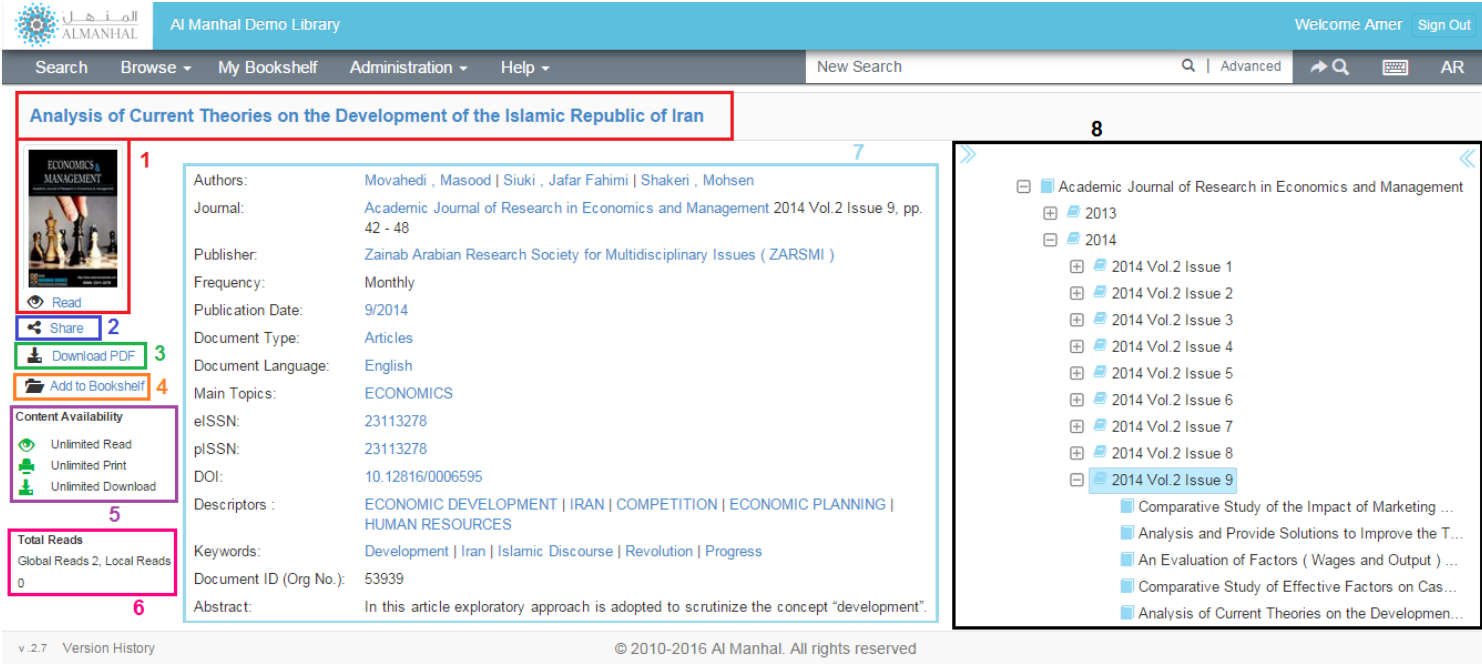

- 1. VIEW TITLE'S FULL TEXT CONTENT by clicking on the title name, cover or 'read' icon
- **2.** SHARE using social media networks or personal email
- 3. DOWNLOAD PDF of full text content based on the account type with all rights reserved to Al Manhal
- 4. ADD TO BOOKSHELF: within the personal library upon sign-in to the Al Manhal platform
- 5. CONTENT AVAILABILITY: Find out about how much text is available for printing and downloading
- 6. TOTAL READS: Observe the total count of views by one customer and all customers worldwide
- 7. TITLES DETAILS Read all key pieces of information about the title
- 8. JOURNAL VOLUME TREE: Find all available volumes containing a list of articles per volume

# <span id="page-10-0"></span>**Read Full-Text Content**

SEARCHABLE FULL TEXT CONTENT,

If the title is determined in your domain, you will view the full text of the title, so you can page through the title from start to finish. Otherwise, you will view a few snippets – Preview Mode-.

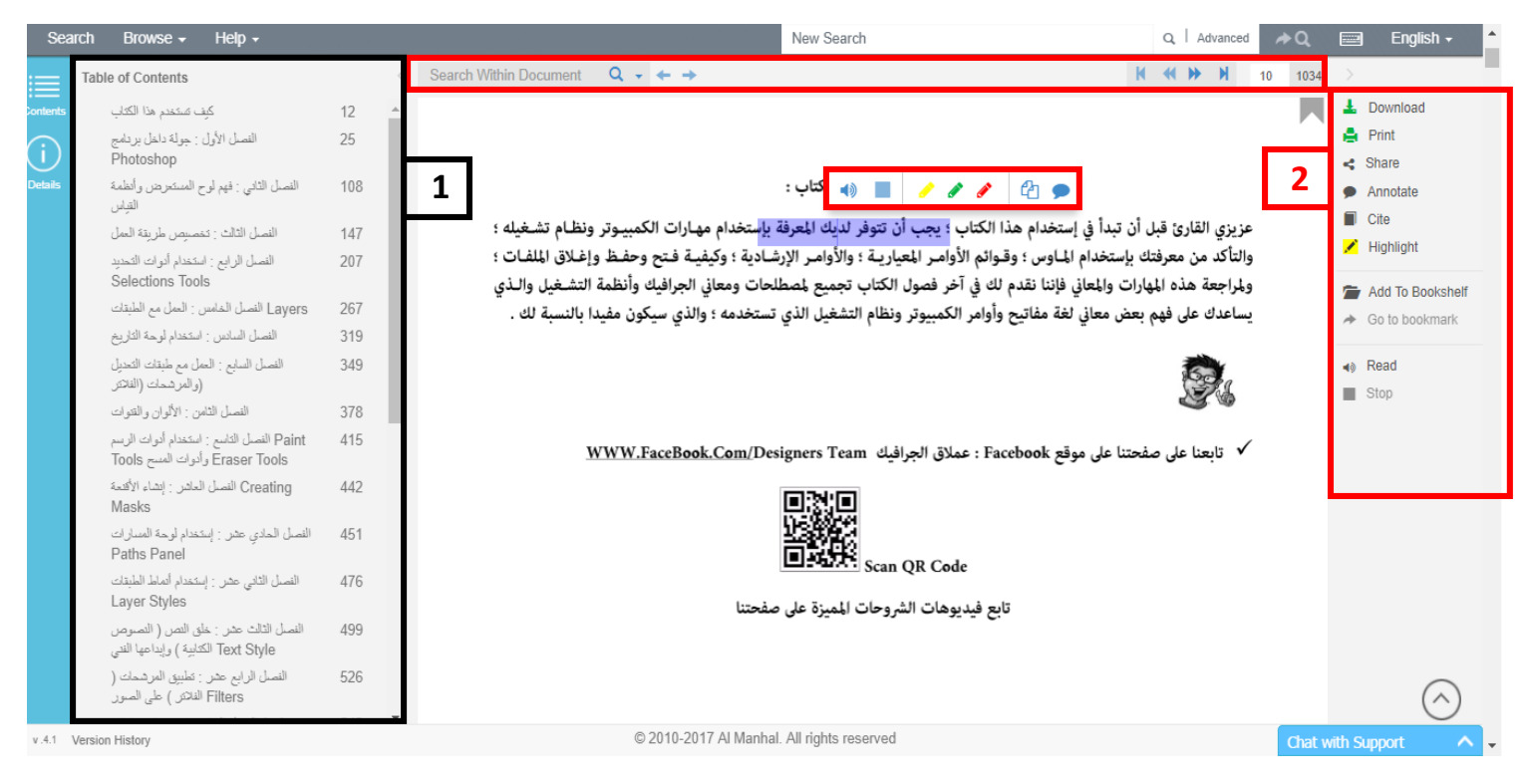

### <span id="page-10-1"></span>1. TITLE CONTENT

CONTENTS: Show Table of Content which each section and chapter can be linked to an exact Location in the text. Clicking on selected content will automatically redirect to the text.

DETAILS: Show basic metadata of the selected title. **\*MORE DETAILS**: Navigate details page of the selected title

#### <span id="page-11-0"></span>**A- SEARCH INSIDE FULL TEXT:**

Enter, edit and search for new phrases in the search textbox. Using the arrows navigate to previous/next search results, if found. In additional to the ability to highlight the default value within all results, Match the case in search results for English letters (A or a) and Match full phrase exactly as written in the search field.

b- PAGE NUMBER: Shows the current page number out of total pages, easily navigated by using arrows, scrolling or by writing the page number.

DOWNLOAD PDF as a full-text or part-text file, with all rights reserved to Al Manhal

SHARE using social media networks or personal email

ADD ANNOTATION by highlighting a paragraph and clicking the 'annotation' icon, comments can be added or edited

HIGHLIGHT Text from the content page, with use of multiple colors

CITATION STANDARDS: Al Manhal provides citations in APA, Chicago, Harvard, MLA and Turabian format

ADD TO BOOKSHELF within the personal library upon sign-in to the Al Manhal platform

BOOKMARK the current page and remove it when necessary

NAVIGATE BOOKMARKS: Go to bookmarked pages, where available

TEXT-TO-SPEECH: Automatically read the text based on content language

EXPLORE features such as copy, print, definitions and search from the selected text on other websites

# <span id="page-12-0"></span>**My Bookshelf**

### All registered users own a bookshelf

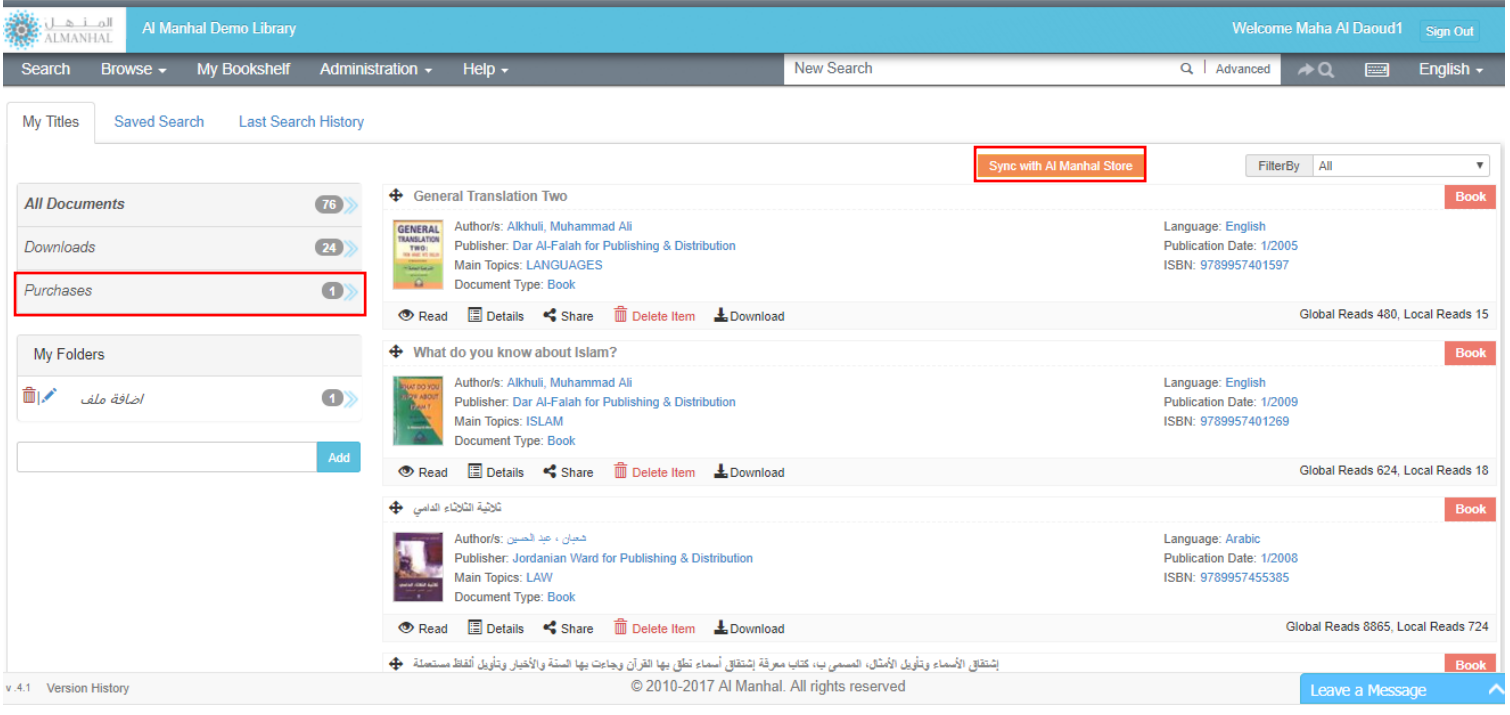

#### <span id="page-12-1"></span>1. MY TITLES

- a- CREATE NEW FOLDER to organize the titles in self-selected sections
- b- ADD TITLES: Click on the symbol to add titles to the personal folders
- c- TITLES DETAILS: Read all key pieces of information about the title, with a special delete title feature
- d- FILTER BOOKSHELF ITEMS by document type (Books, Articles, Reports and Theses)

#### 2- INTEGRATE WITH THE ALM WEB BOOKSTORE

The Sync button inside the Bookshelf let you bring your Purchases from Web Bookstore to Al Manhal Platform.

Using the Bookstore Sync tool, you will be able to perform full-text searches and retrieve book information, view ability and eBook availability. You can also manage your personal bookshelf.

### <span id="page-13-0"></span>2. SAVED SEARCH

Shows the saved searches done by the user from the search results page

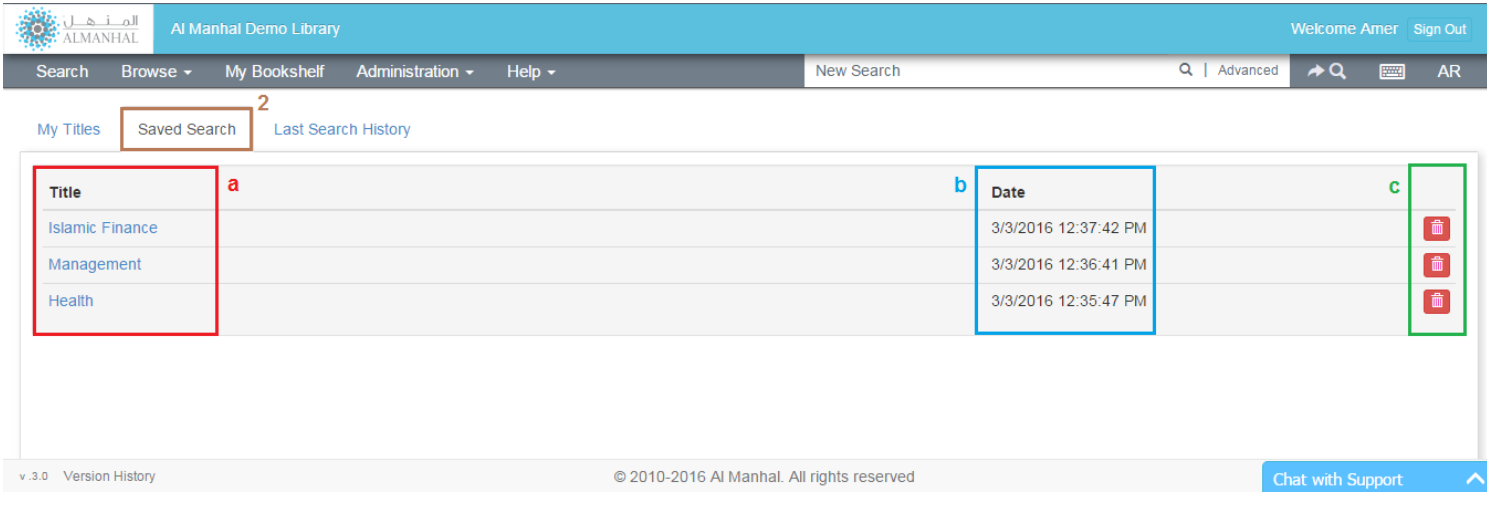

a- SAVED SEARCH TITLE: View the saved search results and perform the search again by clicking on the title

b- SAVED SEARCH DETAILS note the date of the saved search

c- DELETE saved searches

# <span id="page-13-1"></span>3. LAST SEARCH HISTORY

View last five searches and search again by clicking on the heading. Every search is saved with the date it was performed

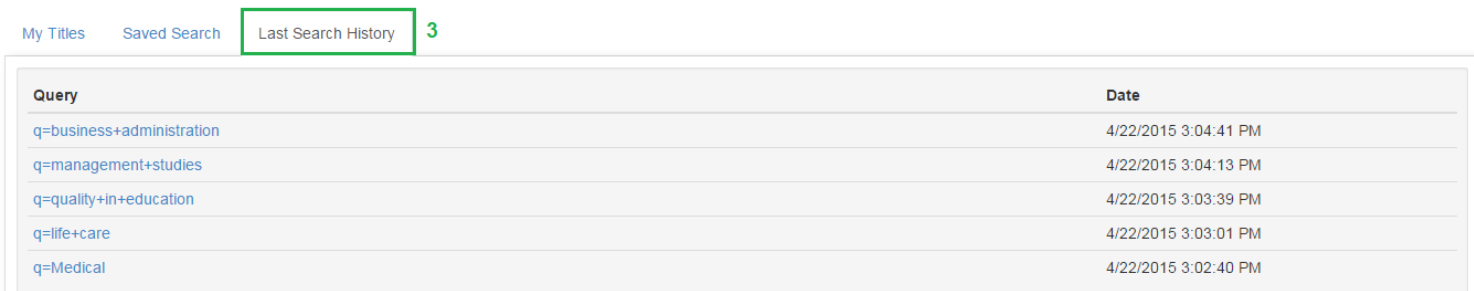

# <span id="page-14-0"></span>**Sign-In**

Librarians, Authenticated users and Distributor admins can log in with a valid username/password

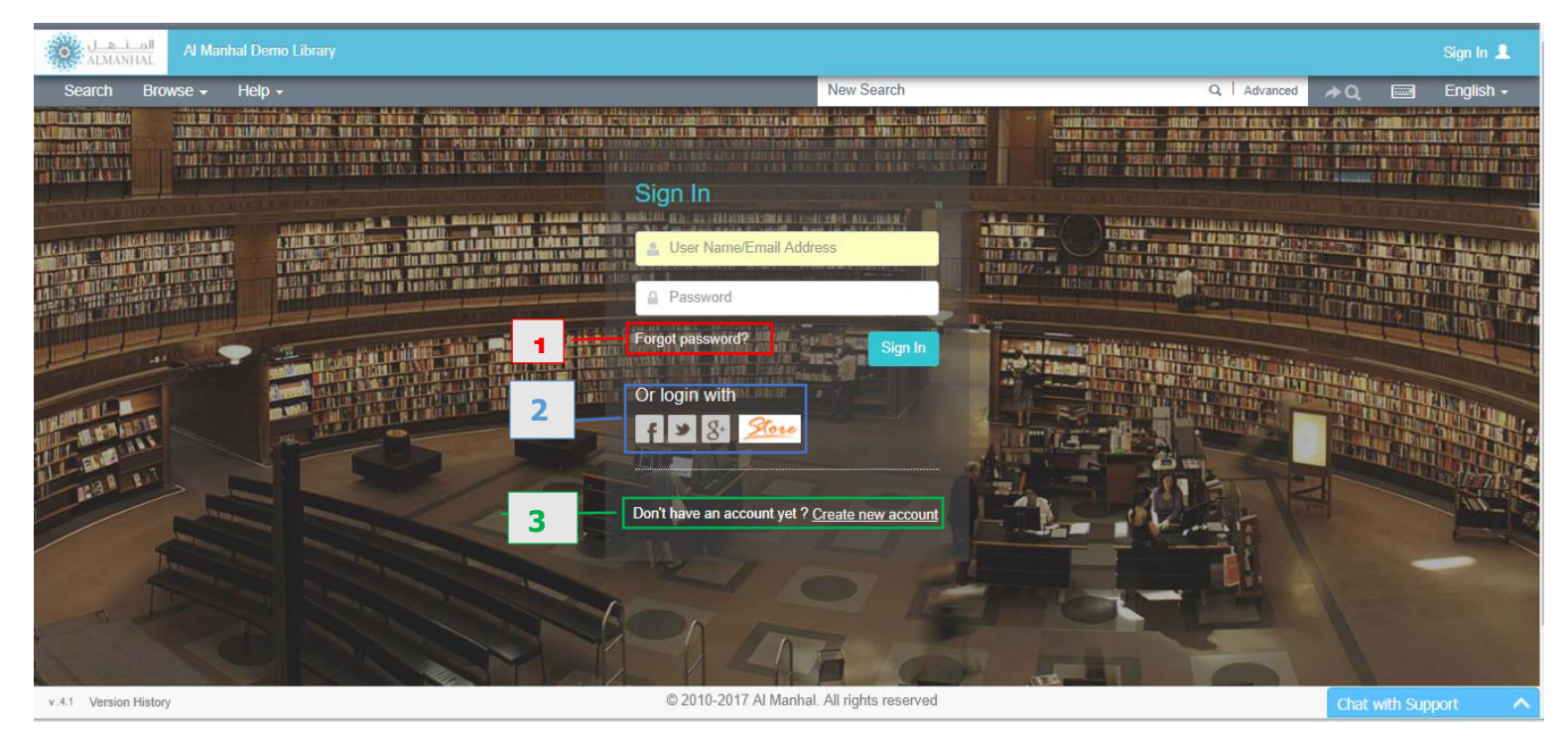

1. FORGOT PASSWORD: The password for your account will sent via email upon request

2. LOGIN WITH one of your Social media network accounts or Al Manhal Web Bookstore account to connect to Al Manhal platform.

3. CREATE NEW ACCOUNT by filling in a specific form and activating the account following a confirmation email

# <span id="page-15-0"></span>**Settings**

Appears only for signed-in users

### <span id="page-15-1"></span>1. PROFILE

#### See the basic information of signed-in users

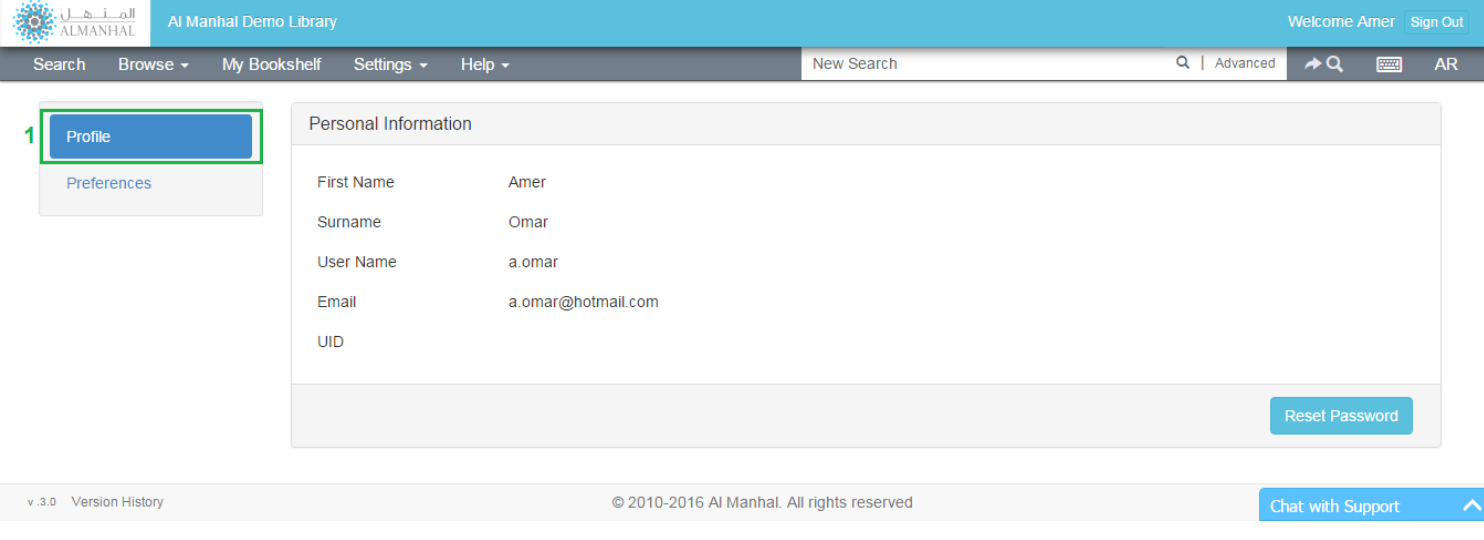

RESET PASSWORD: Change password by entering the old one, then creating and confirming the new password

#### <span id="page-15-2"></span>2. PREFERENCES

Gives the option for users to add more criteria to simple search options

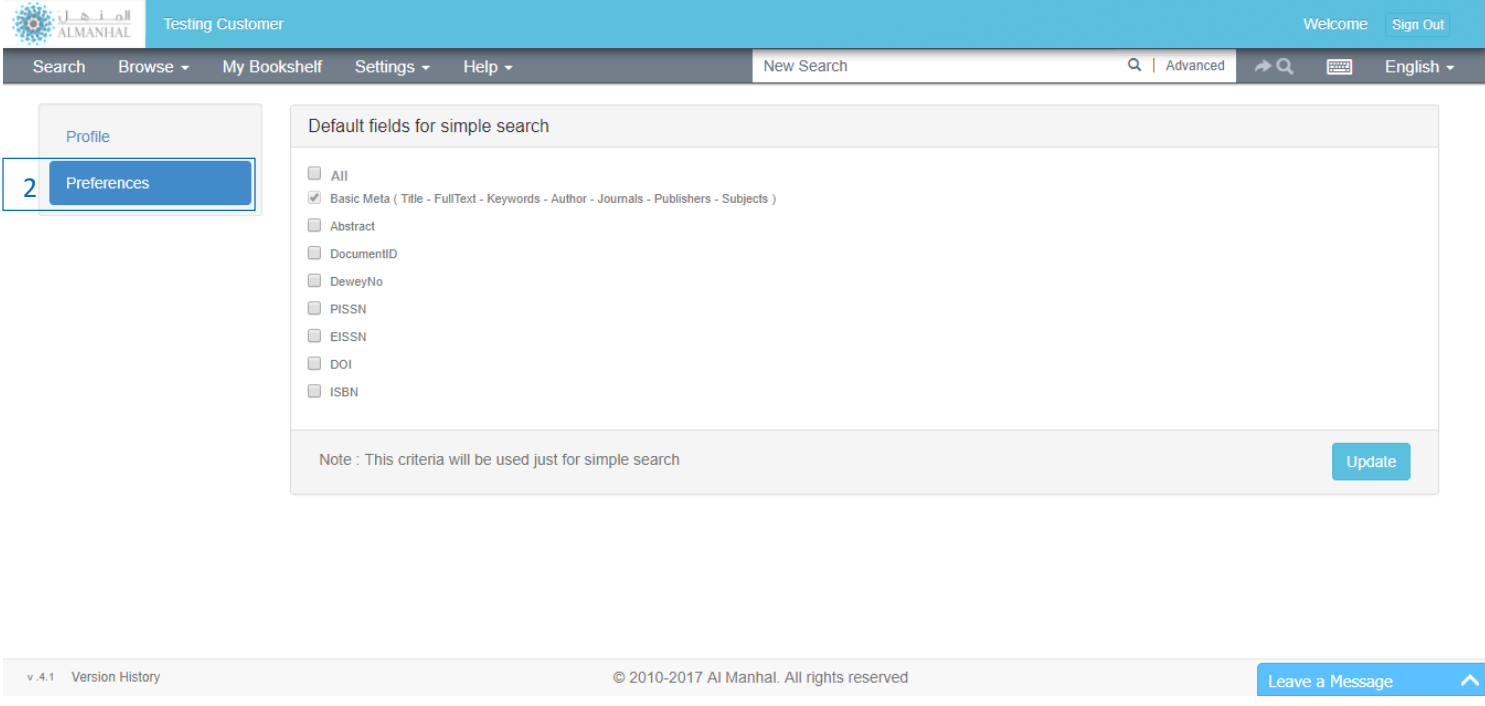

# <span id="page-16-0"></span>**Other Features**

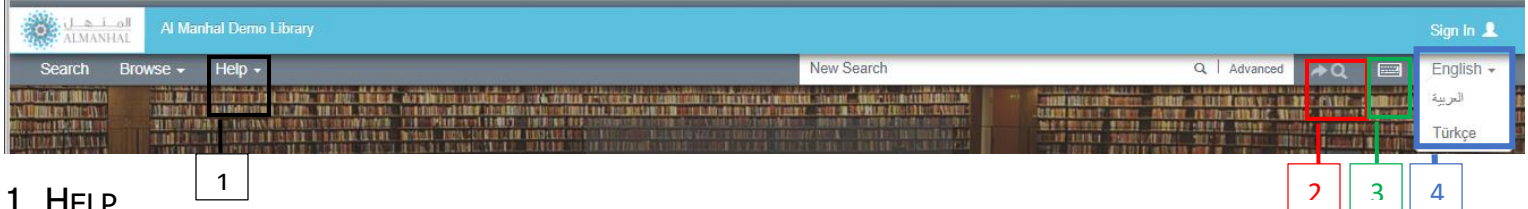

### 1. HELP

Provides platform librarians with the User Manual as a PDF format in both AR & EN languages also they can print and save it

#### 2. GO TO THE LAST SEARCH Restore last search results

#### 3. VIRTUAL KEYBOARD

For AR or EN virtual keyboard, enable or disable the virtual keyboard from the header by clicking on the 'keyboard' icon

#### 4. PLATFORM LANGUAGE

Al Manhal Platform available in English, Turkish and Arabic, you can change it by clicking on the language and choose the suitable one.

### 5. PLATFORM VERSION HISTORY

#### Covers all changes on Al Manhal Platform for each Release

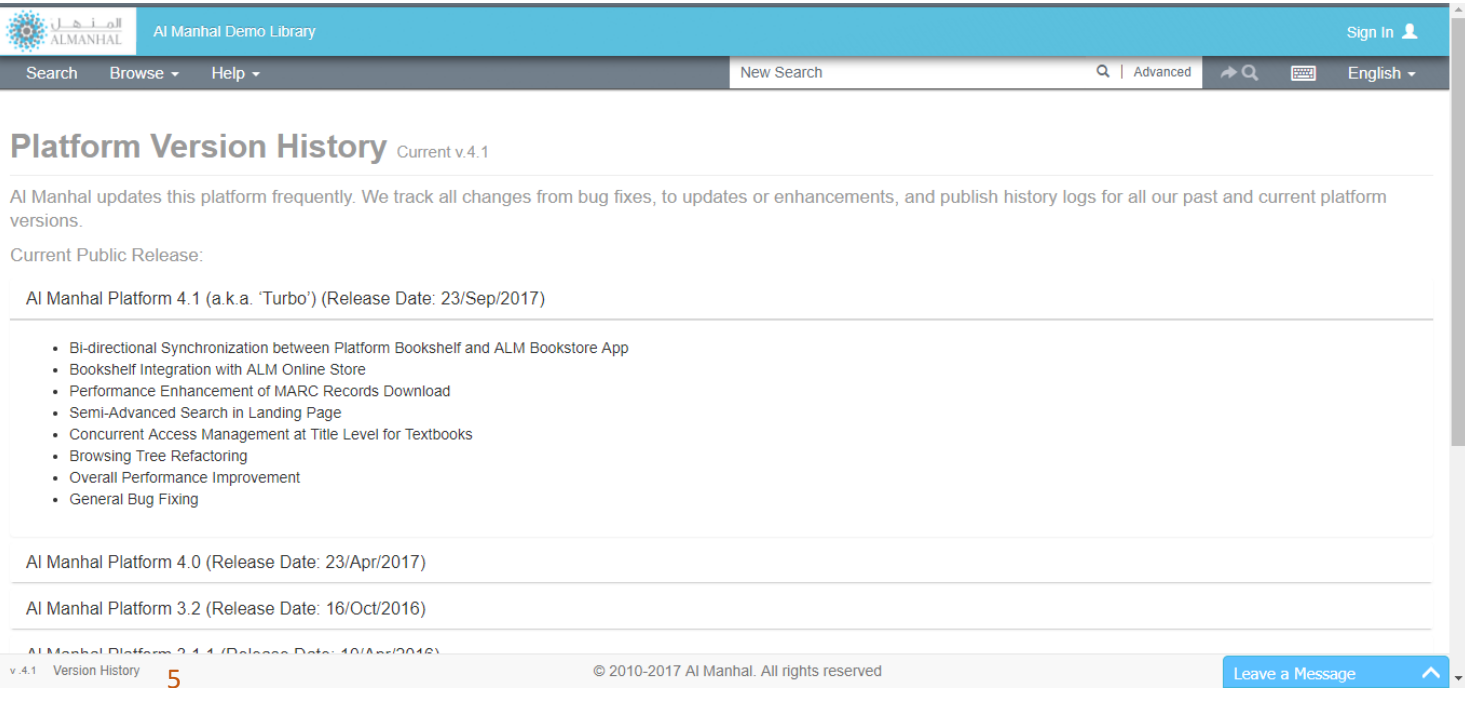